## Přepnutí oprávnění

Nejprve, pokud Váš účet nemá přepnuté oprávnění, je potřeba po přihlášení do IDM na adre[se](https://idm.kraj-jihocesky.gov.cz/IDM/) <https://idm.kraj-jihocesky.gov.cz/IDM/> [nejd](https://idm.kraj-jihocesky.gov.cz/IDM/)říve nastavit oprávnění, od kterého je odvozen Váš přístup k možnostem editace objektů (účtů, skupin, aplikačních rolí apod.). Každý účet má defaultně přiřazeno oprávnění "Uživatel IDM", k účtům administrátorů jsou pak přiřazena další specifická oprávnění. Oprávnění je možné přepínat po kliknutí na ikonu panáčka v pravém horním rohu obrazovky, kde následně vyberete možnost "Administrátor organizace - ...".

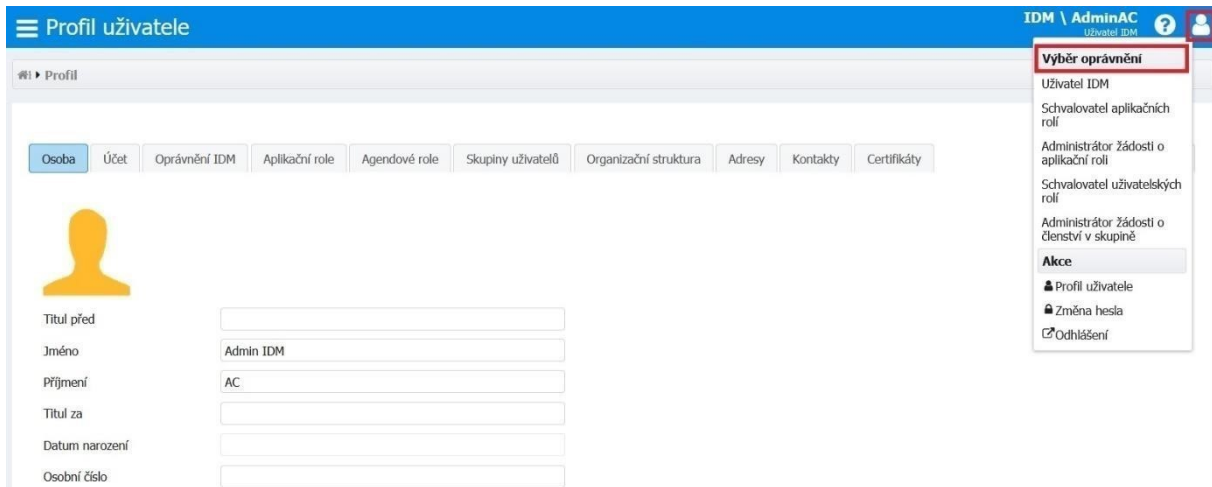

Po přepnutí oprávnění zvolte v levé boční nabídce záložku *Účty*, která se přepnutím zpřístupní.

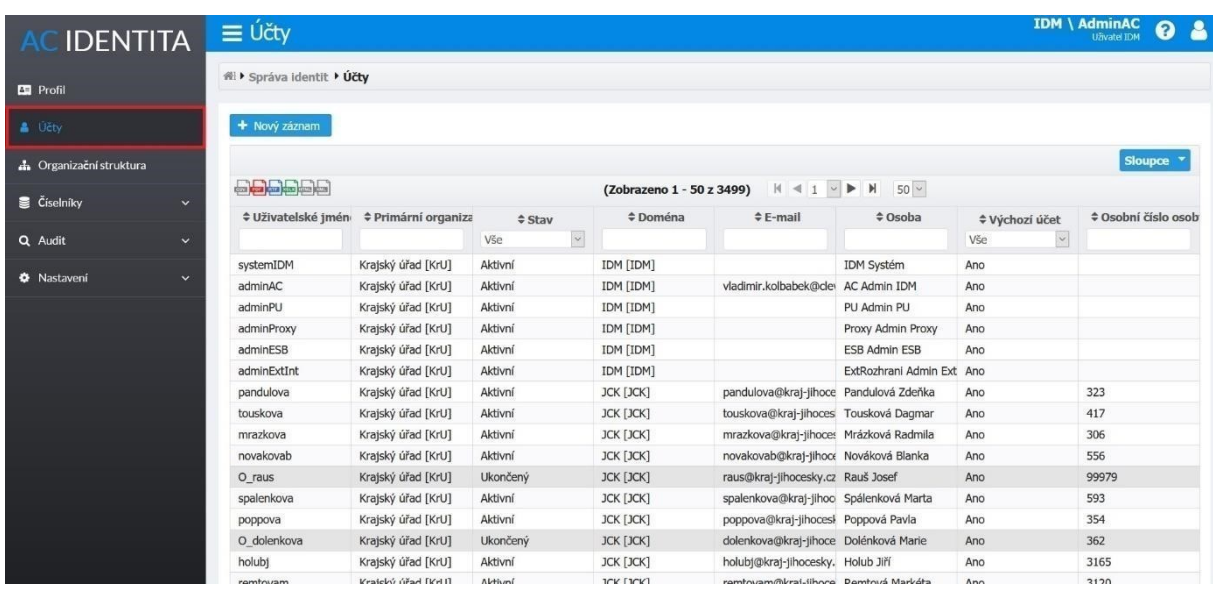

## Upozornění

Aby mohly účty přihlášené do Neveřejného portálu [\(https://priv.kraj-jihocesky.cz/\)](https://priv.kraj-jihocesky.cz/) vidět všechny požadované dokumenty, např. infolisty, je potřeba, aby všechny tyto účty (včetně Vašeho) měly přidané takzvané "Skupiny uživatelů". Návod na jejich přidání je na poslední straně tohoto návodu.

# Založení nové osoby / účtu

Pokud potřebujete založit účet pro další osobu klikněte na tlačítko *Nový záznam* a vyplňte formulář pro založení nového účtu. Pokud ne, přeskočte tuto sekci až na sekci Přidání Skupin uživatelů na poslední straně.

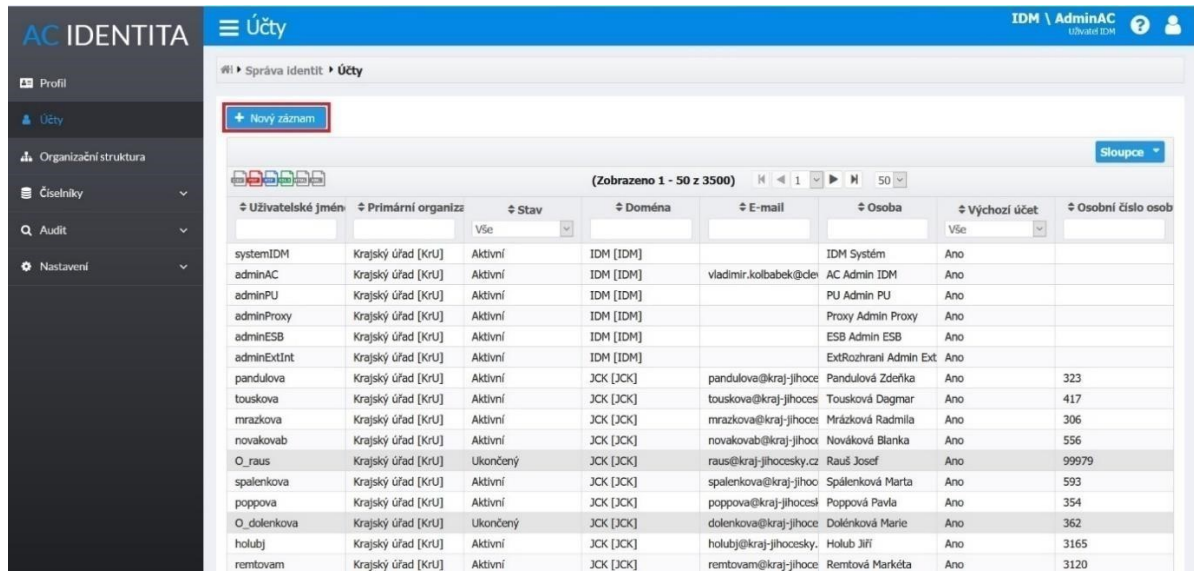

První stránka formuláře, označená kartou *Osoba*, obsahuje základní osobní údaje nového uživatele. Je nutné vyplnit alespoň jméno a příjmení osoby. Poté je možné přejít na kartu *Detail*.

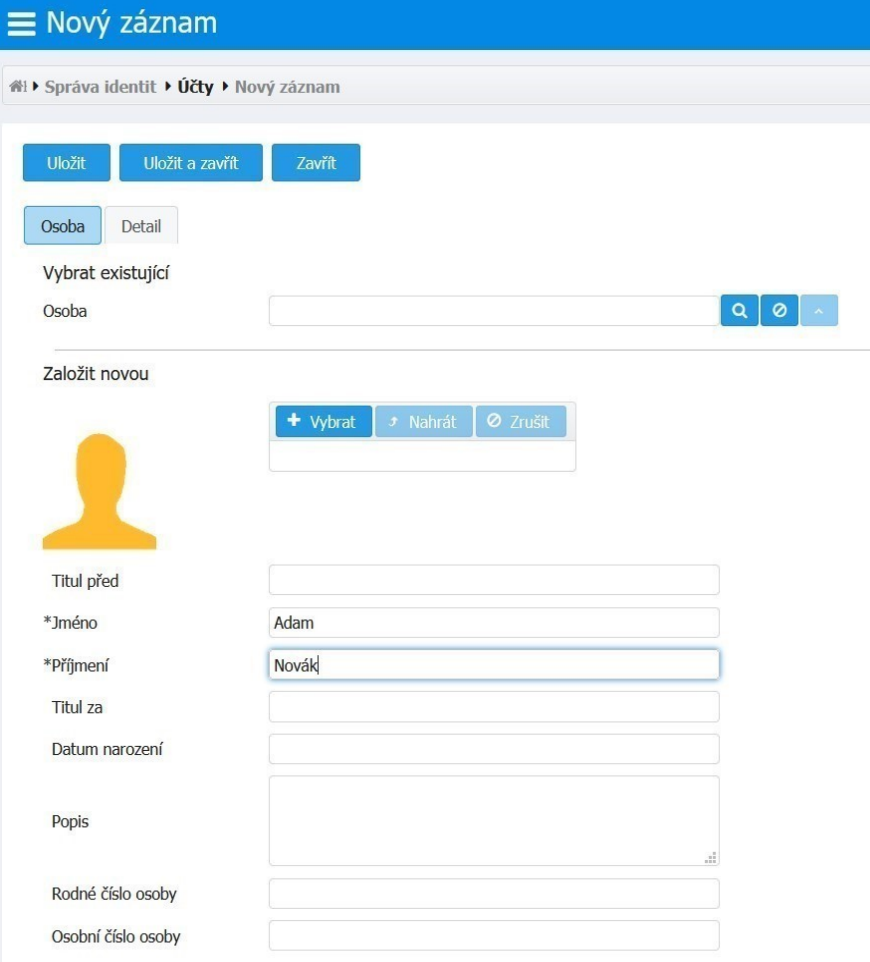

Na kartě *Detail* je nutné vyplnit všechny atributy, které jsou jako povinné označené hvězdičkou. Jedná se typicky o primární organizační jednotku, primární organizaci, doménu a typ účtu. Atributy je možné vyplnit pomocí kliknutí na ikonu lupy na řádku Primární organizační jednotky, která povinné údaje vyplní automaticky.

Po těchto povinných polích se silně doporučuje vyplnit i E-mail, aby si uživatel mohl případně sám nechat zaslat zapomenuté heslo a hlavně kvůli obnově zastaralého hesla. Identitní systém bude na vyplněný Email zasílat upozornění o skončení jeho platnosti. Pokud k obnově hesla nedojde, nebude možné se přihlásit tímto účtem jinam než do Identitního systému, kde by případně okamžitě po přihlášení starým heslem nastalo vyzvání k vytvoření nového, což by opět umožnilo přihlášení i do jiných portálů.

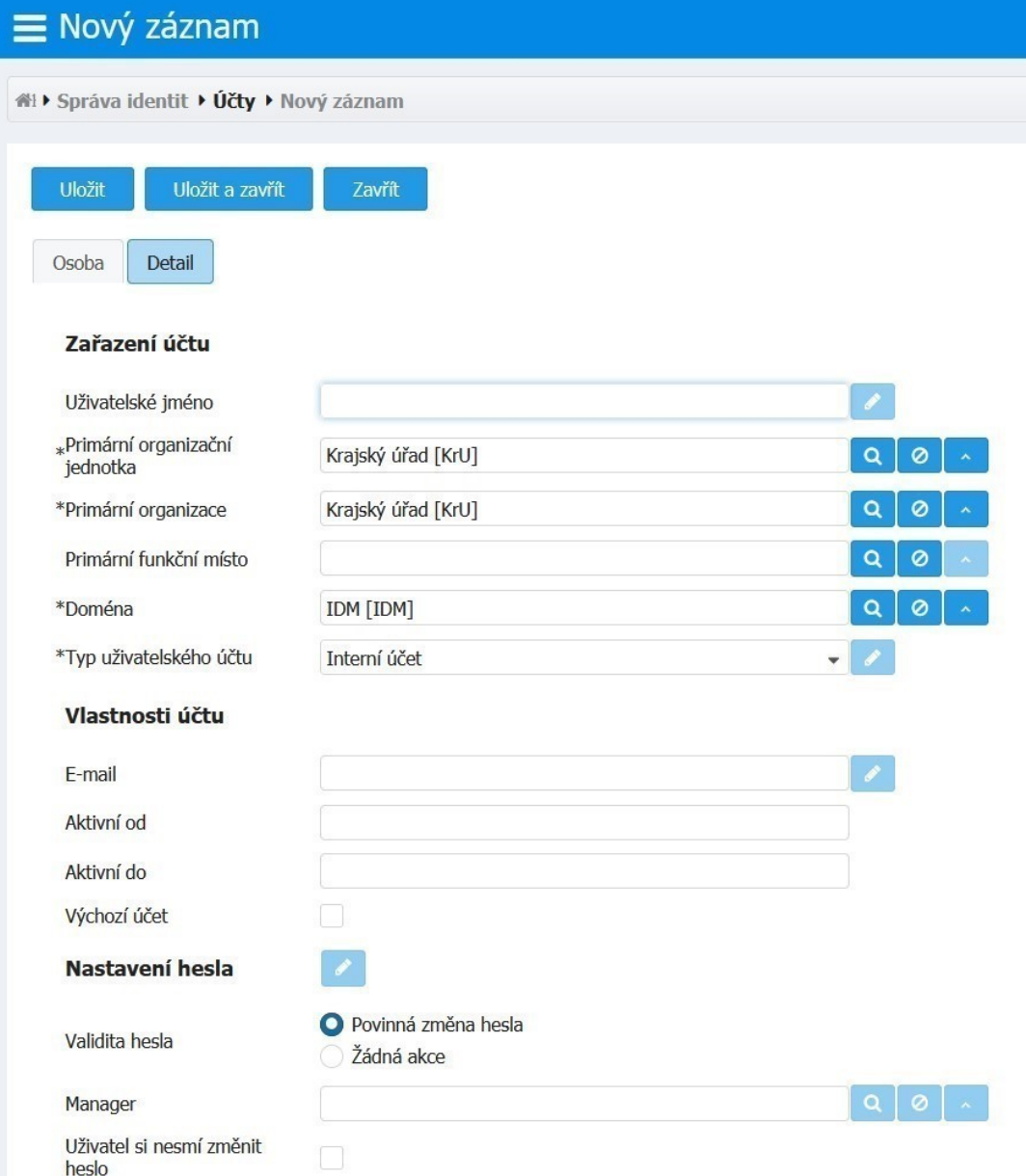

Po vyplnění požadovaných polí na obou kartách potvrdí administrátor vytvoření nového účtu stisknutím tlačítka *Uložit*

V detailu nově vytvořeného účtu se po uložení zobrazí další editovatelné karty.

Po vytvoření účtu bude nutné uživateli nastavit heslo.

#### Nastavení hesla

Je možné ho nastavit pravým kliknutím na záznam účtu a volbou *Resetovat heslo* (případně na kartě *Detail*  po kliknutí na ikonu tužky v oddílu *Nastavení hesla*). U nově vytvořeného uživatele lze heslo nastavit až po synchronizaci s Active directory krajského úřadu, která probíhá každých 5 minut**.**

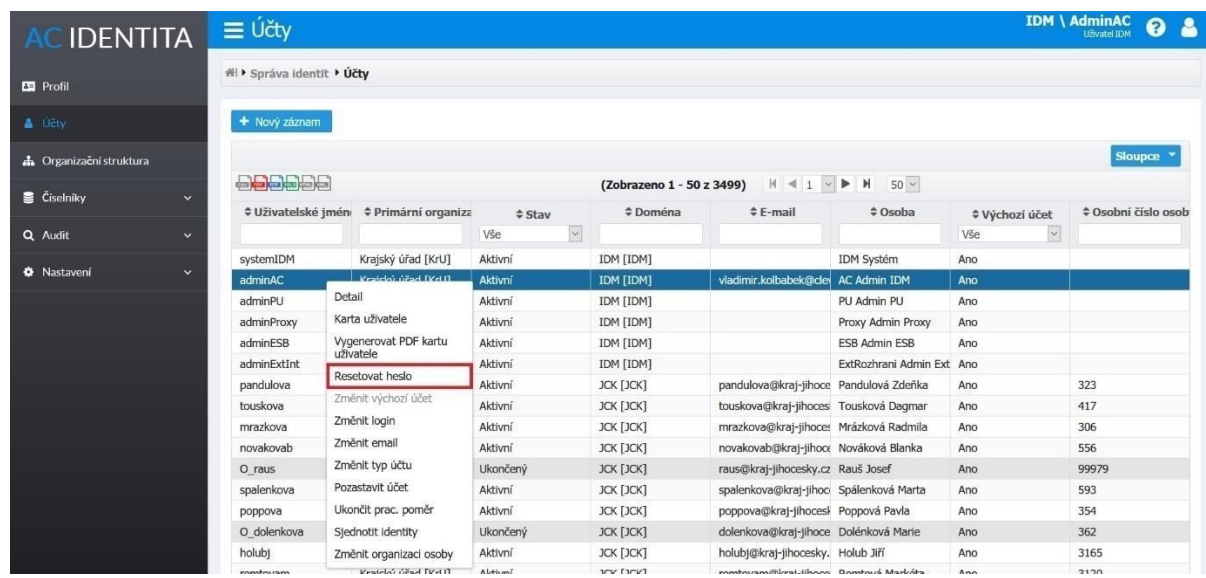

**Heslo musí být alespoň 7 znaků dlouhé, obsahovat velká a malá písmena a číslici**. Při ponechání volby povinná změna hesla, bude nutné, aby se uživatel přihlásil do IDM [\(https://idm.kraj-jihocesky.gov.cz/\)](https://idm.kraj-jihocesky.gov.cz/) kde bude vyzván ke změně hesla, stejně jako Vy, když jste obdržel/a Váš administrátorský účet.

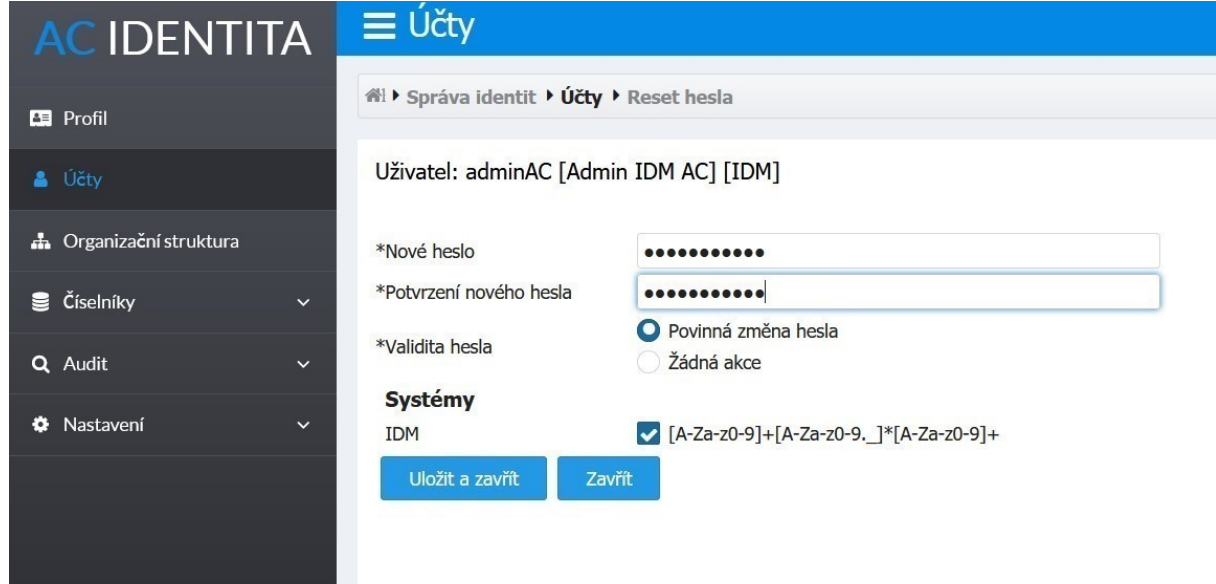

Pokud by zaměstnanec měl ukončený pracovní poměr, tak je potřeba jeho účet zneaktivnit. To se provádí v záložce Účty. Tam se na daný účet klikne pravým tlačítkem myši a zvolí se možnost "Ukončit prac. poměr" a následně "Uložit a zavřít".

## Přidání Skupin uživatelů

Přejděte v levém menu na záložku "Účty". Pokud zde není, nemáte přepnuté oprávnění. Vraťte se tedy na první stranu tohoto návodu.

Zde uvidíte seznam všech účtů ve Vaší organizaci. Dvojklikem na požadovaný účet se dostanete do jeho detailu. Zde, vedle karty Detail, zvolte kartu Skupiny uživatelů.

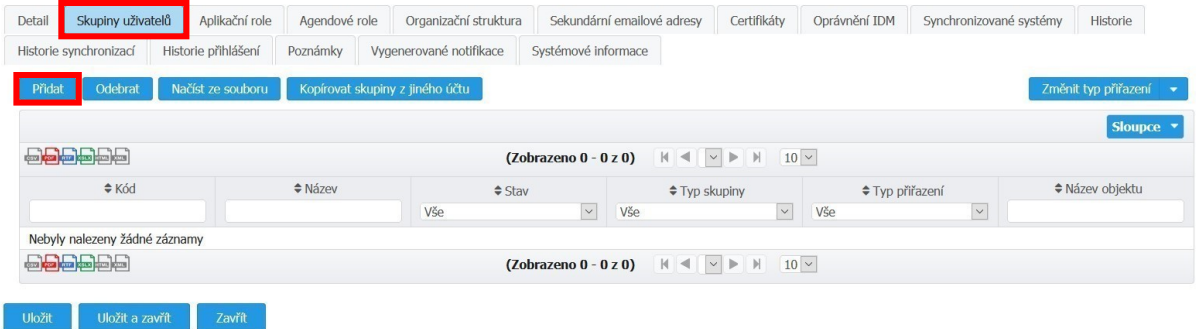

Tlačítkem Přidat přiřaďte uživateli skupiny s prefixem "PRIV\_". Skupiny s tímto prefixem je možné vyfiltrovat vypsáním "PRIV\_" do sloupce Název. Následně lze přidat všechny vyfiltrované skupiny tlačítkem *Přidat vše* nebo přiřadit pouze vybrané dvojklikem, případně označením a stisknutím tlačítka *Přidat*.

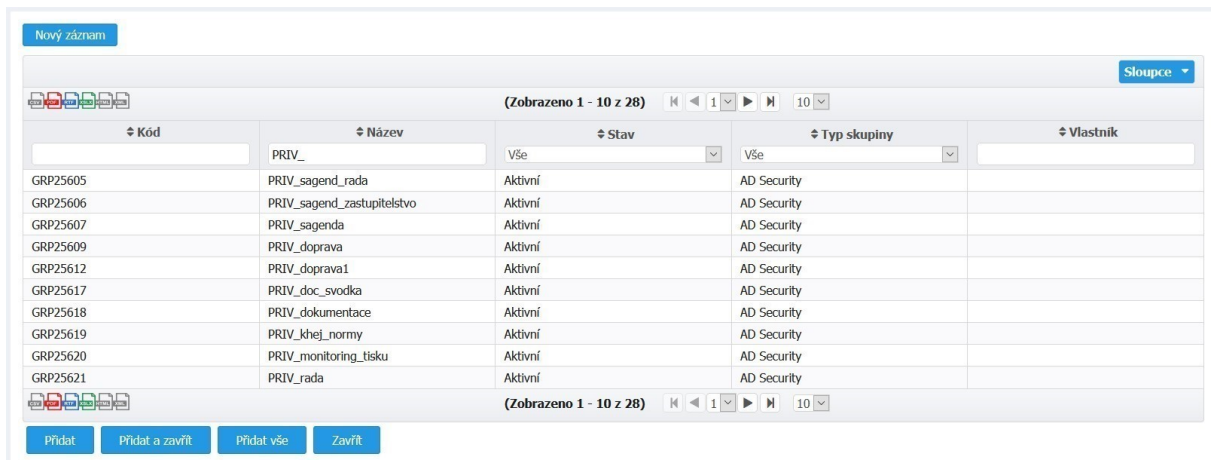

Synchronizace Identitního systému a Neveřejného portálu probíhá každých 10 minut. Po přidání těchto skupin tedy nemusí být dokumenty na Neveřejném portálu viditelné okamžitě.